## Audatex Estimating<sup>™</sup>

## **How to Add or Set Up a New Workstation for Audatex Estimating / Autosource**

1. Verify the computer meets System Requirements for Audatex Estimating/Autosource Web-Based / Workstation.

**Note**: *Windows tablets are fully supported if they adhere to the standard system requirements.*

- 1) Log in to [MySupportGarage.com.](http://mysupportgarage.com/)
- 2) Click the **Product Support** tab.
- 3) Select **Audatex Estimating** from the **Select Product** drop-down list.
- 4) Type **System Requirements** in the **Search** field.
- 5) Click the magnifying glass icon.
- 6) Click the **Audatex Estimating System Requirements** link.
- 2. Log in to a Windows user account with Administrative permissions.
- 3. Disable User Account Control.

**Note**: *This process may vary slightly depending on the Operating System.* 

- 1) Click the **Start** button.
- 2) Type **UAC** into the **Search** programs and files field.
- 3) Click **Change User Account Control** settings.
- 4) Move the slider to the **Never notify** position.
- 5) Click the **OK** button.
- 6) Click **Yes** on the **User Account Control** prompt.
- 7) Reboot the computer.
- 4. Install the latest [Adobe Reader](https://get.adobe.com/reader/) version.
- 5. Disabled Protected Mode and Enhanced Security in Adobe Reader.
	- 1) Open **Adobe Reader**.
	- 2) Click the **Edit** menu.
	- 3) Click **Preferences**.
	- 4) Click **Security (Enhanced)** on the left navigation.
	- 5) Deselect the **Enable Protected Mode at startup** check box.
	- 6) Click the **Yes** button on the confirmation message window.
	- 7) Deselect the **Enable Enhanced Security** check box
	- 8) Click **OK**.
	- 9) Close **Adobe Reader**.
- 6. Configure Internet Explorer settings for Audatex Estimating.
	- 1) Log in to [MySupportGarage.com.](http://mysupportgarage.com/)
	- 2) Click the **Product Support** tab.
	- 3) Select **Audatex Estimating** from the Select **Product** drop-down list.
	- 4) Type **Internet Explorer Settings** in the **Search** field.
	- 5) Click the magnifying glass icon.
	- 6) Click **Internet Explorer Settings**.
- 7. Create a desktop shortcut.
	- 1) Open Windows Explorer (This PC).
	- 2) Navigate to **C:\Program Files (x86)\Internet Explorer**.
	- 3) Right click **iexplore.exe**.
	- 4) Select **Send To**.

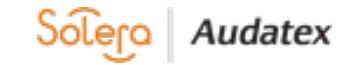

## 5) Select **Desktop (create shortcut)**.

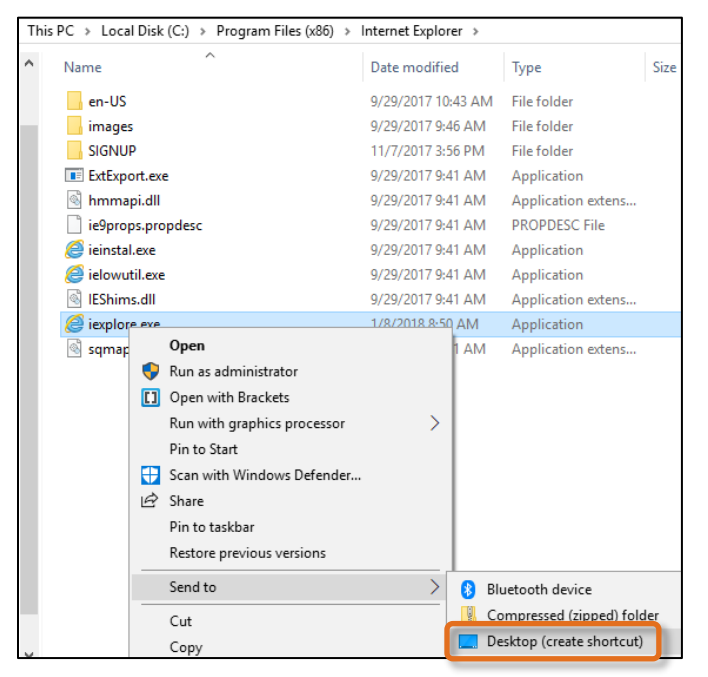

- 6) Minimize all open windows.
- 7) Right click the **iexplore.exe - Shortcut** file on the desktop.
- 8) Select **Properties**.
- 9) Click the **General** tab.
- 10) Change the name of the shortcut from **iexplore.exe - Shortcut** to **Audatex Estimating**.
- 11) Click the **Shortcut** tab.
- 12) Click to the right of the content in the **Target:** field (after the end quotation mark).
- 13) Press **Space** on the keyboard.
- 14) Type the address for the **Audatex Estimating server**.
	- Web-Based Users: **https://www.audatexsolutions.com**
	- Installed Users: **http://server-name/** (where server-name is the name of the Audatex Estimating server computer).
- 15) Click the **Advanced** button.
- 16) Click the **Run as administrator** check box.
- 17) Click **OK** on all open windows to save changes and return to the desktop.
- 8. Double click the shortcut to open the Audatex Estimating login page.
- 9. Log in to **Audatex Estimating**.
- 10. Install ActiveX and Spectrum Imaging Components.
	- 1) Open an existing claim on the **Work List** or create a **New** estimate.
	- 2) Navigate to these pages to install the corresponding ActiveX controls:
		- **Damage**
		- **Print/Email** and click the **Email** button
		- **Attachments**
	- 3) Click the **Install** button on the **Spectrum** window. **Note**: *When the user is not provisioned for images, use the Import Files link on the Work List to* 
		- *prompt the Spectrum install.*
	- 4) Follow the prompts to complete the installation.
	- 5) Reboot the computer.
- 11. Verify Workstation can access folders specified in Import/Export paths.
	- 1) Verify the folder can be accessed through **File Explorer.**

**Notes:** 

• *Manually create the folder when the folder does not exist.*

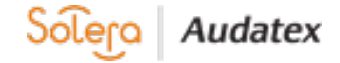

- *Check if the Shared Drive is disabled via File Explorer (it will have a red x on it, clicking the drive may enable it, otherwise contact internal IT to resolve the issue).*
- 2) Configure Security Settings.
	- 1) Navigate to the folder or file in question.
	- 2) Right click the folder or file.
	- 3) Click **Properties**.
	- 4) Click the **Security** tab at the top.
	- 5) Click **Edit**.
	- 6) Click **Add**.
	- 7) Type Everyone in the **Enter the object names to select** field.
	- 8) Click **OK**.
	- 9) Click to highlight **Everyone** from the **Group or user names** field.
	- 10) Select the **Allow** check box for **Full Control** in the **Permissions for** field.
	- 11) Click **OK**.
	- 12) Click **OK**.
- 3) Reboot the computer.

## **Contact Us**

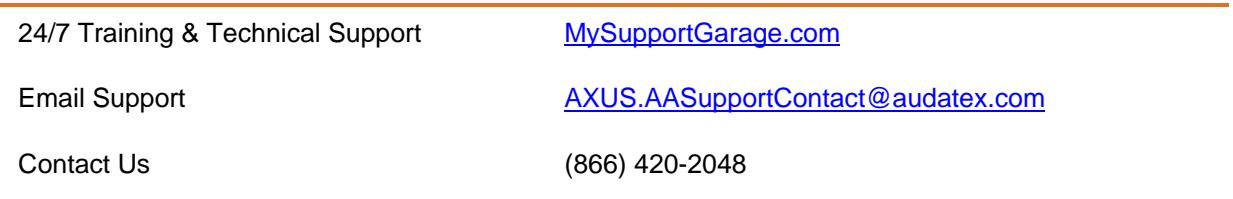

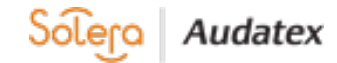